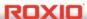

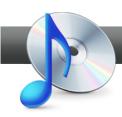

## Extract Audio File from Video

**Roxio Media Manager** makes it easy to extract audio from a video file, like one you shot with a camcorder, or downloaded from YouTube. Then, using Quick Sound Editor, you can quickly edit the file and save it into a format that you can play on your iPod or other MP3 player.

## **Getting Started:**

1. To start, run Roxio Creator, and then click "Audio" in the Project Pane. The Music-Audio task list opens. Choose "Browse and Manage Media" on the right. The Roxio Media Manager opens.

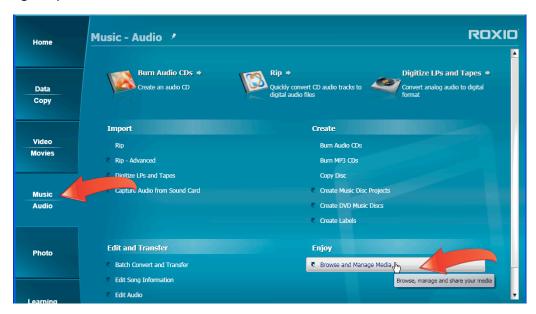

2. Extract the audio from the video file. Navigate to where you stored the video file. Click to select it, then right click and choose "Extract Audio." The Save As dialog opens.

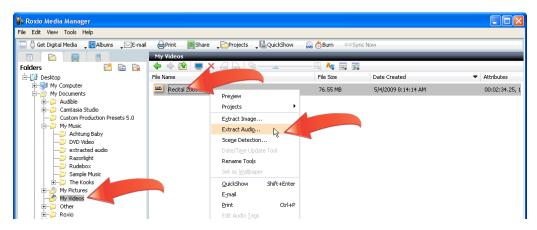

3. Save the WAV file. Choose a name and location for the WAV file, and then click "Save." Media Manager extracts the audio and saves it as a high quality WAV file.

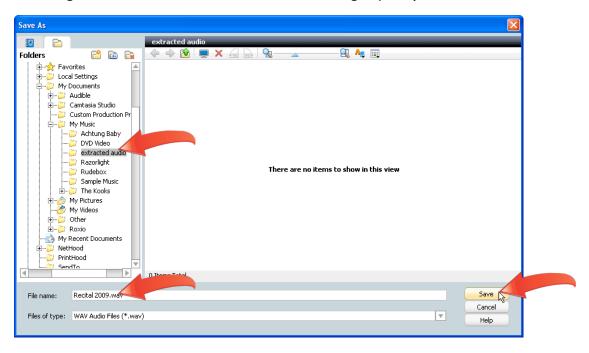

**4. Open the file in Roxio Quick Sound Editor.** In Media Manager, navigate to where you stored the audio file, click to select it, then right click and choose "Edit with Quick Sound Editor." Roxio Quick Sound Editor opens.

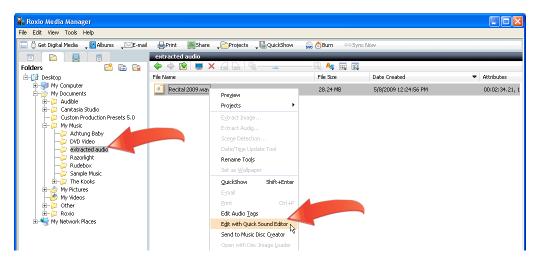

5. If necessary, edit the audio file in the Quick Sound Editor.

a. Click the first icon on the top left to trim and fade the audio file.

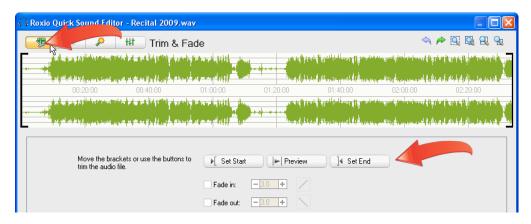

b. Click the second icon to remove pops and cracks from your file.

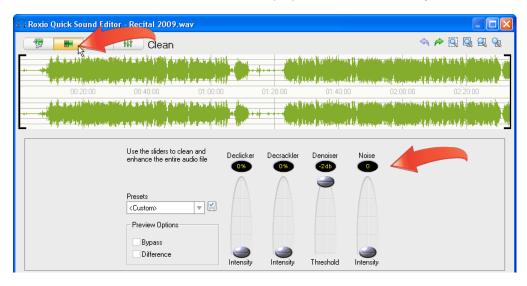

c. Click the third icon to enhance your audio file by adjusting the Bass and Excite values, and normalizing the volume.

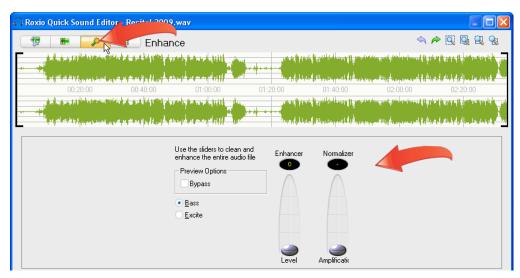

d. Click the fourth icon to use the equalizer to customize the sound. When you're finished editing, click "Save As" to open the Save File dialog.

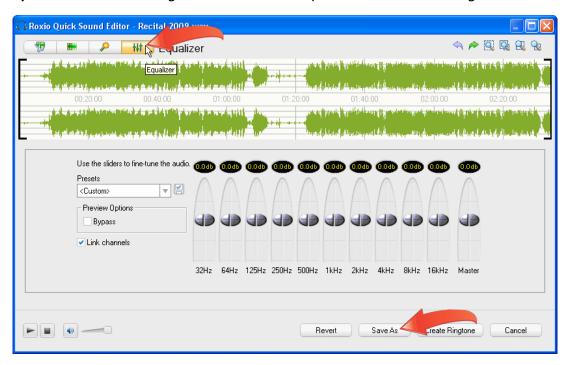

**6. Choose your output settings.** Choose a format that's appropriate for your target device or devices. For example, if producing for an iPod only, you can save the file in AAC format. For a file that will play on a wider range of devices, including iPod and iPhones, choose MP3. Then click the "Options" button to open the File Format dialog.

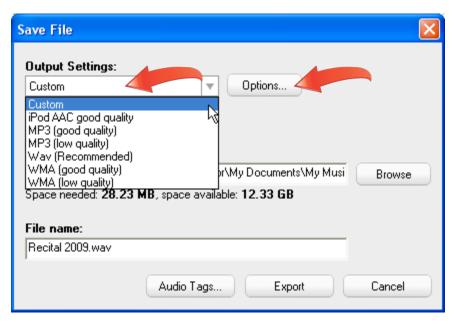

**7.** Customize your output settings. You can adjust the output parameters of your selected format in the File Format dialog. Note that the parameters shown will vary by the selected format; those in the screen below are for the MP3 format. For most users, the default values for the selected output setting should work well. When finished customizing your settings, click "OK" to close the File Format dialog.

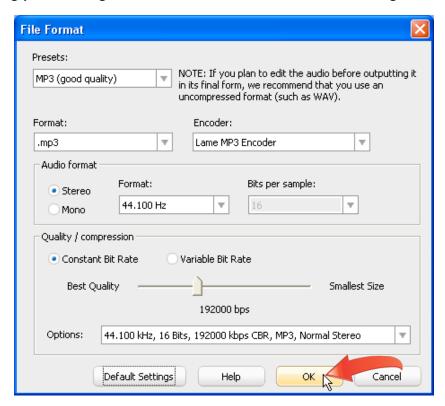

**8.** Open the Roxio Edit Audio Tags dialog to enter your metadata. Back in the Save File dialog, click "Audio Tags." The Roxio Edit Audio Tags dialog opens.

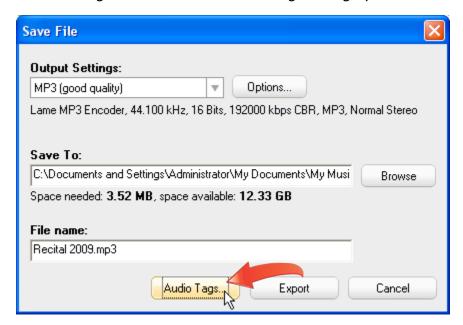

**9. Input your metadata and close the dialog.** Enter the desired metadata, and click "Done" to close the dialog.

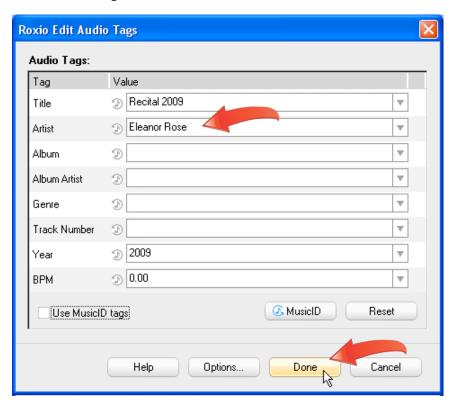

**10.** Choose a name and location for your file, and then save it. Click "Browse" to choose a location for your file, and type the desired name in the File name text box. Then click "Export" to save your file.

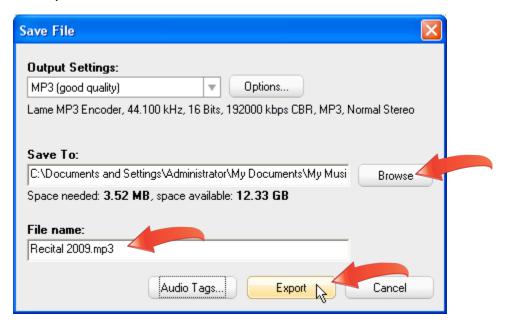